## 研究生院复学申请表单操作说明

1. 注册

首先登录网址 <http://authserver.nwafu.edu.cn/authserver/login?service>

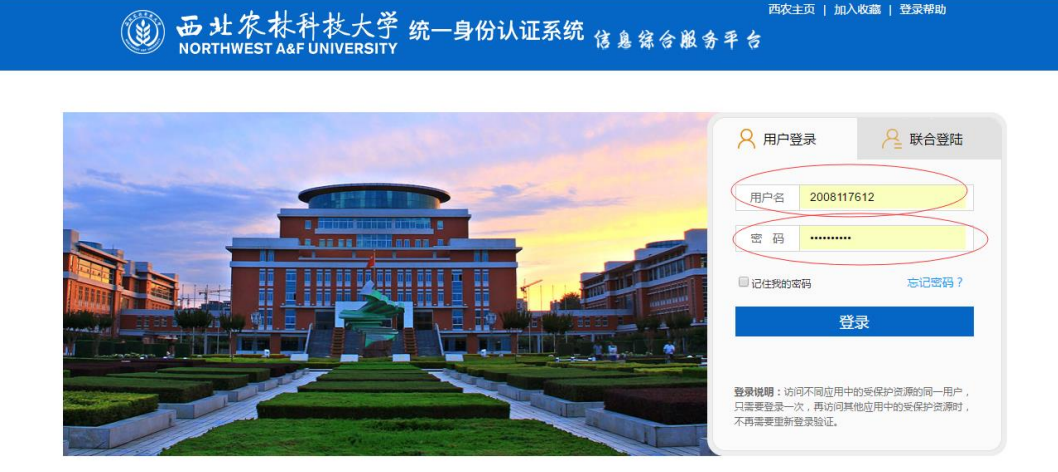

西农主页 | 加入收藏 | 登录帮助

输入用户名和密码后,进入身份验证,需要进行邮箱验证和密码找回问题填写,如图 所示:

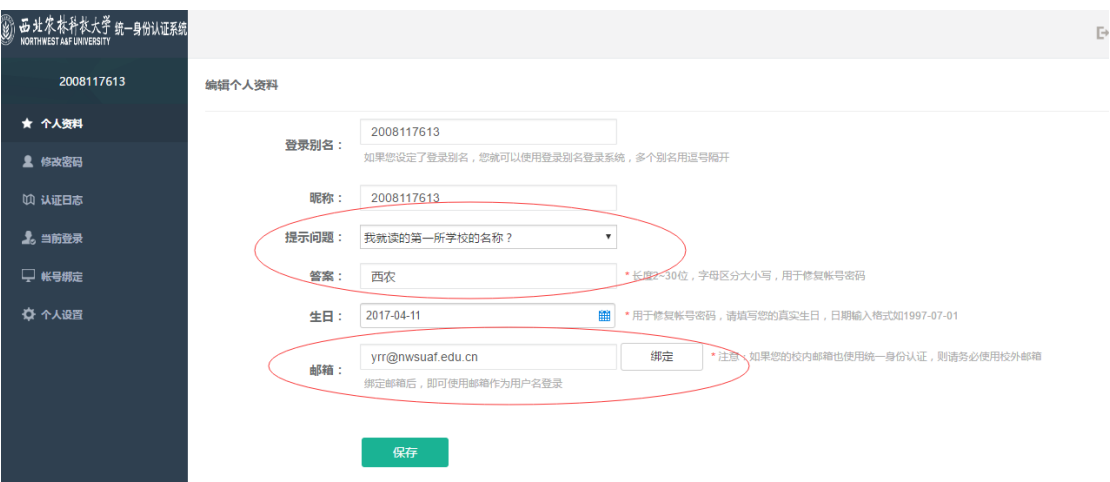

点击邮箱绑定后,需要登录邮箱获取验证码,然后将动态码填写后,点击保存完成注 册,如图所示:

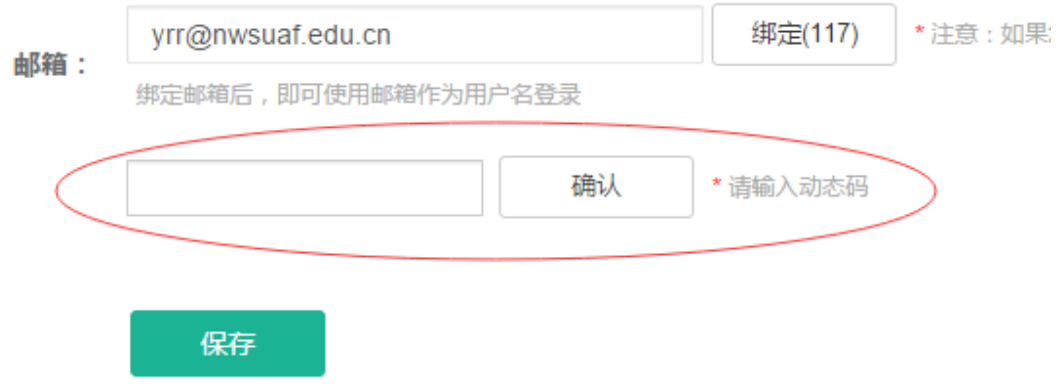

## 2. 登录

注册成功后,请打开网址 <http://ehall.nwafu.edu.cn/new/index.html>, 点击右上角登录按 钮,再次输入用户名和密码即可登录。

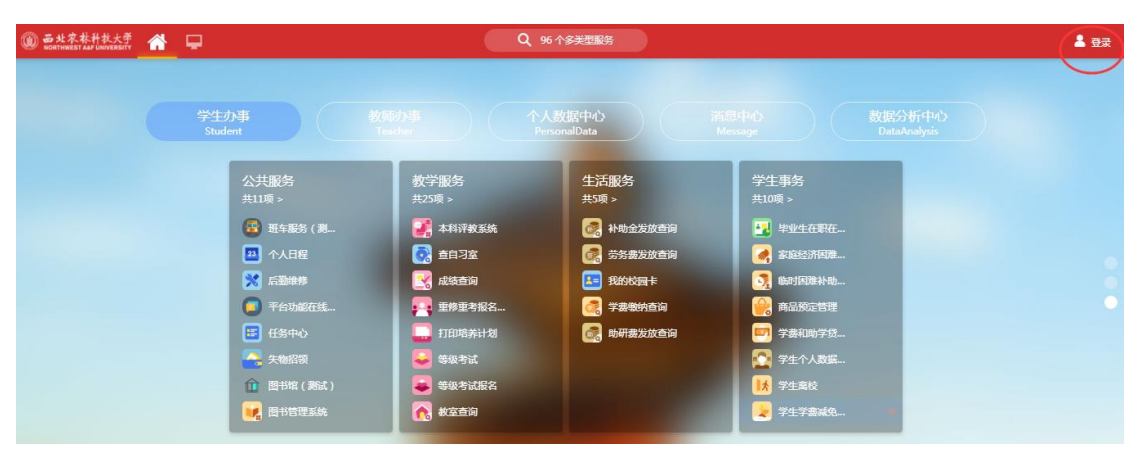

第二步: 登录后,点击页面上"个人提醒"一表通待办任务,或者"任务卡片"中的 待办事项,两种方式都能看到需要处理的待办事项,如图所示:

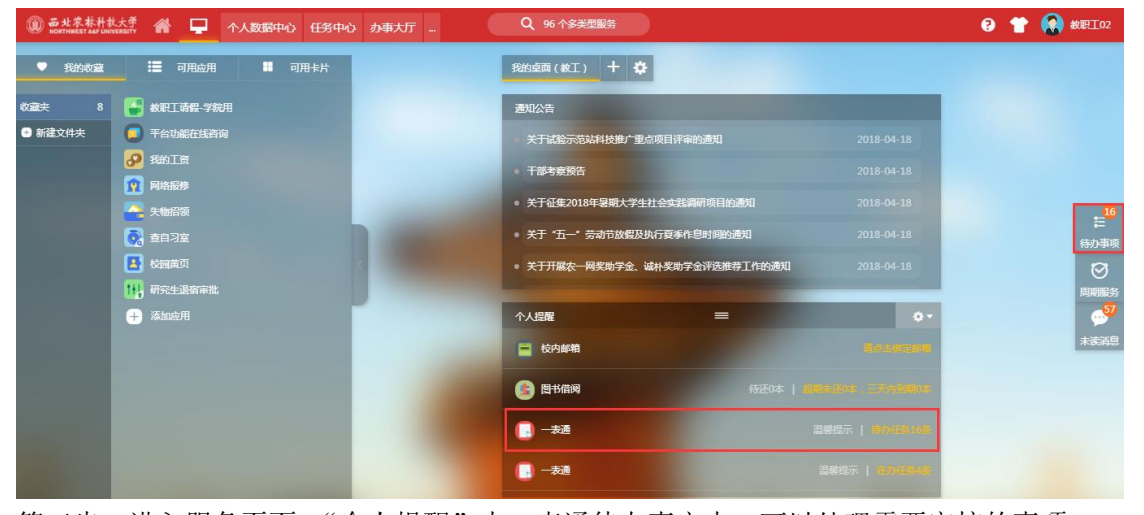

第三步: 进入服务页面 "个人提醒"中一表通待办事宜中,可以处理需要审核的事项 如图所示:

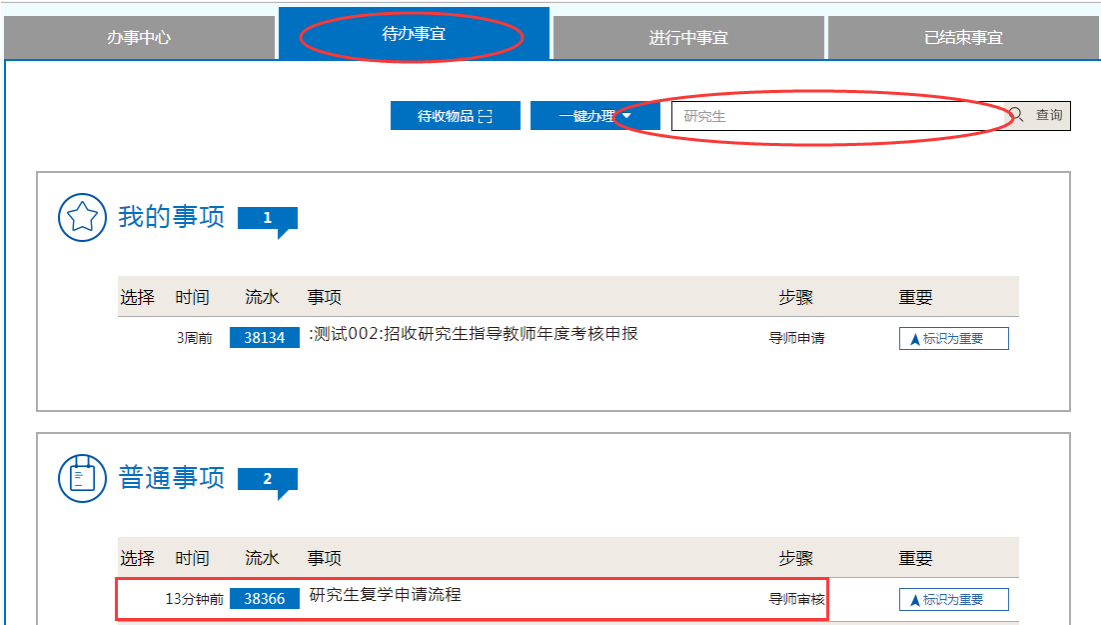

进入服务页面,右边"任务卡片"中的待办事项,可以看到需要审核的事项,如图所 示:

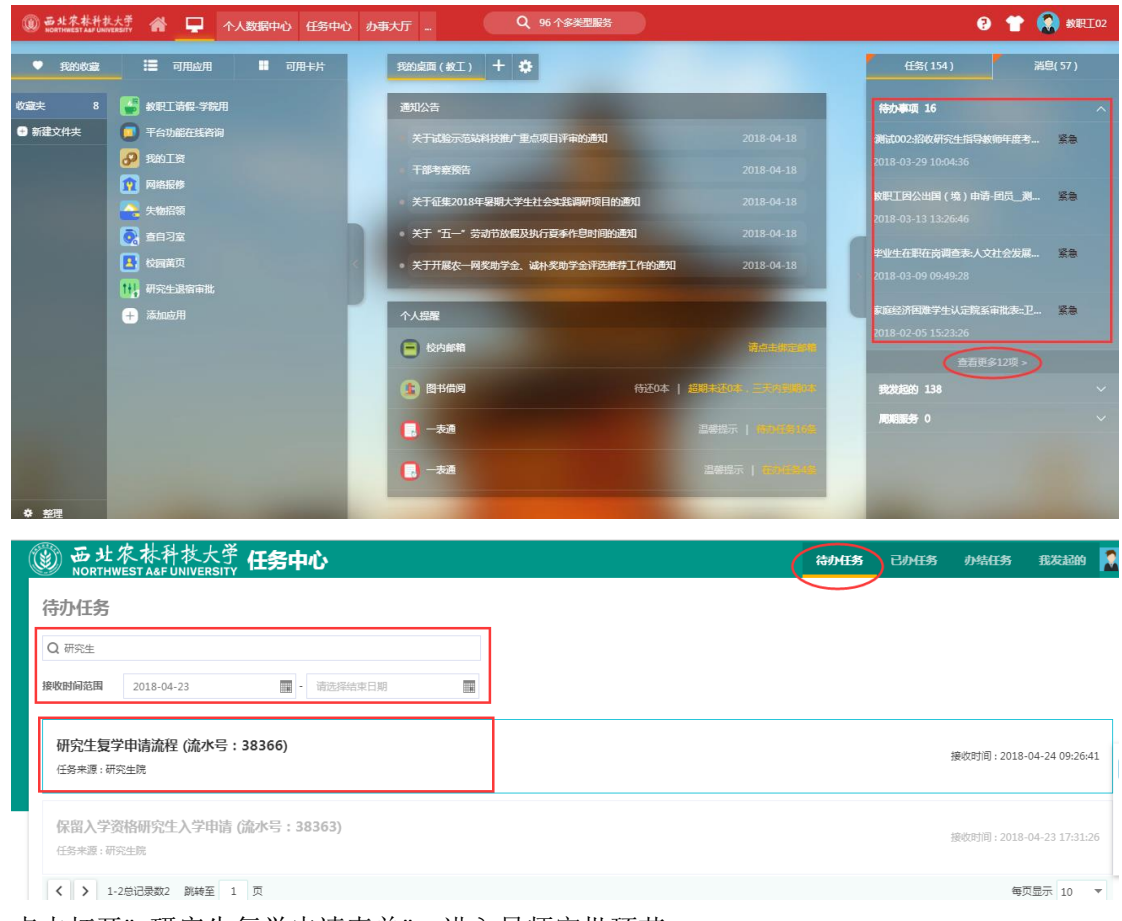

3. 点击打开" 研究生复学申请表单",进入导师审批环节。 填写表单提交后进入审批流,导师在审批页填写意见,点击左上角"通过"完成审批 即可,如图所示:

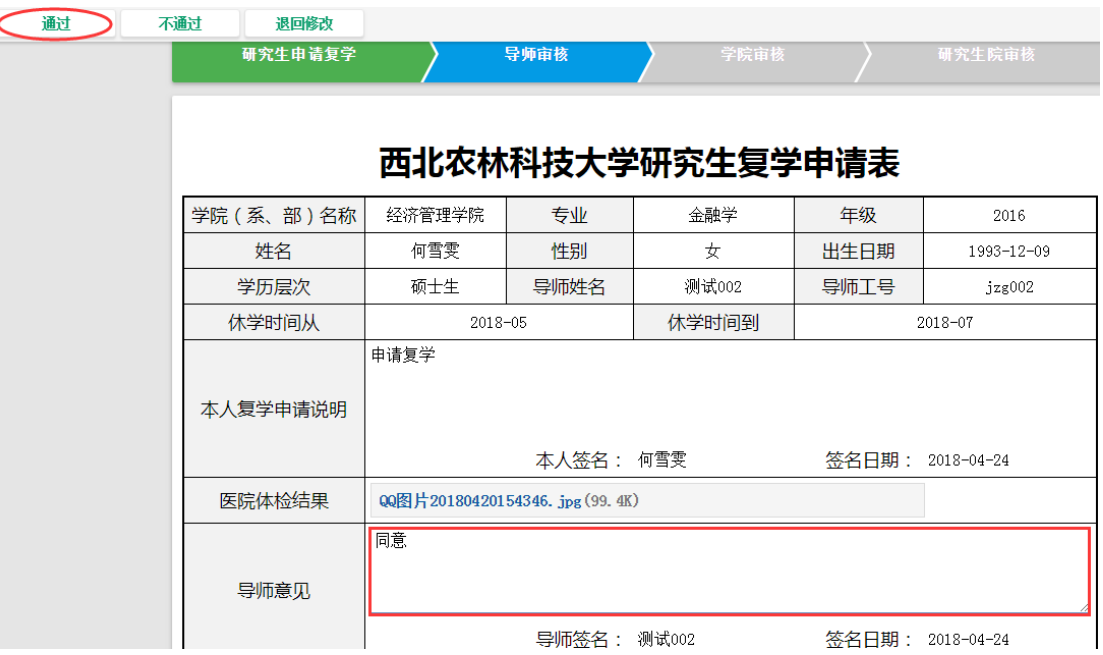

4. 主管院长或研究生秘书审批 导师审批通过后,提交学院进行审核,如图所示:

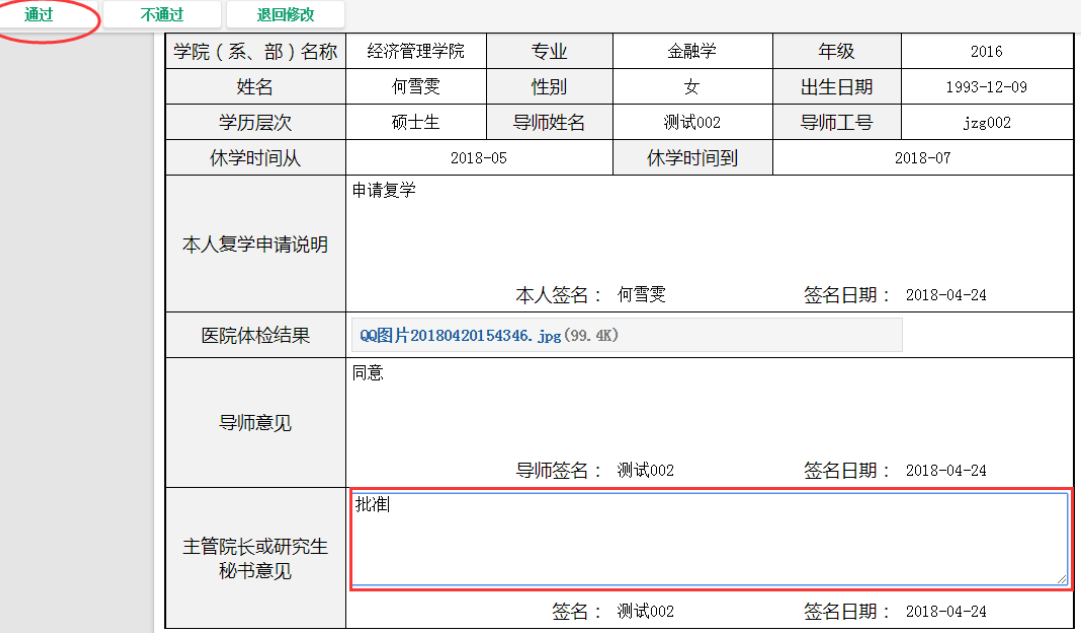

5. 研究生院审批

 $\overline{\mathsf{C}}$ 

主管院长或研究生秘书审批通过后, 提交研究生院进行审核, 如图所示:

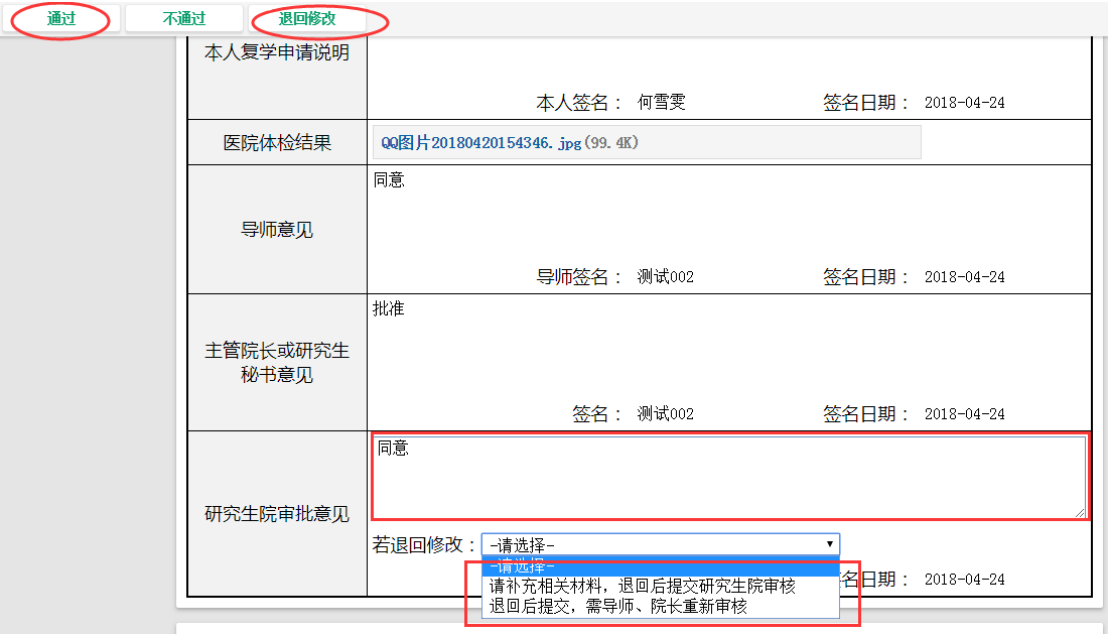

- 一、研究生院审批通过后,申请流程结束。
- 二、研究生院可以退回给申请人修改,有两种情况:
	- 1、申请人需要补充相关材料,申请人补充完之后,再次提交直接返回给研究生 院,跳过导师、学院审核;
	- 2、申请人修改表单中的内容,就需要重新再进行一次审批
- 备注:流程中"通过"代表流程进入下一步。
	- 流程中"不通过"代表流程终止

流程中"退回修改"代表流程可返回申请人重新修改。

6. 流程审核路线图

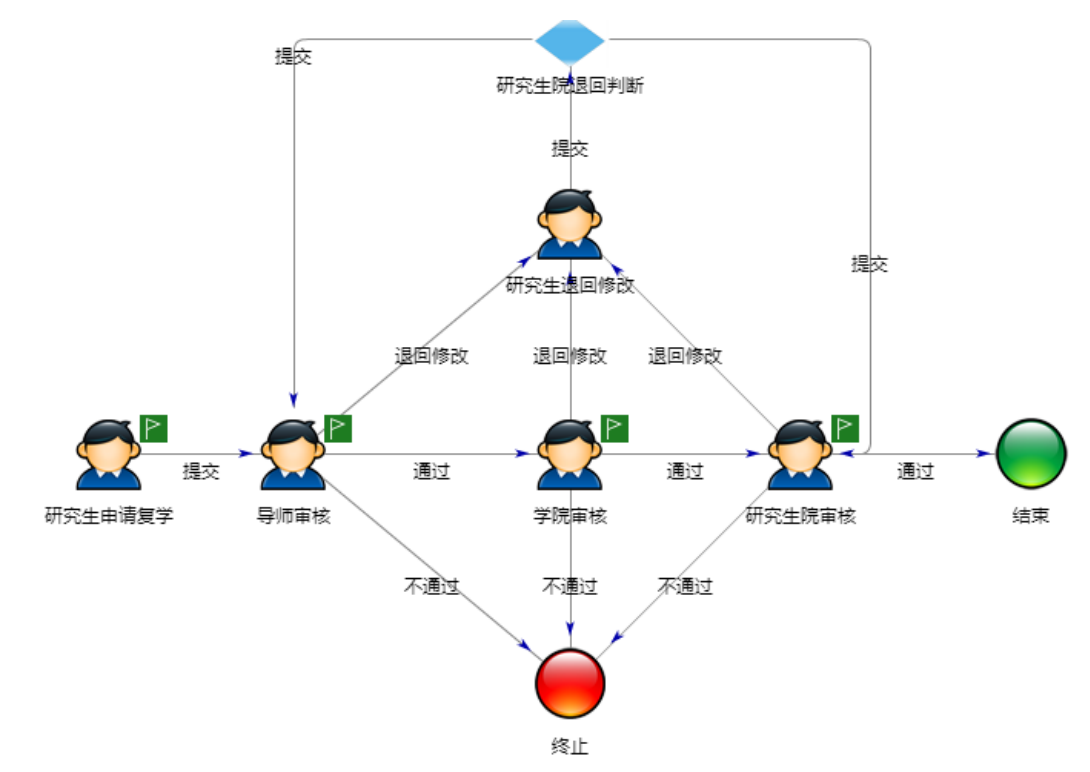